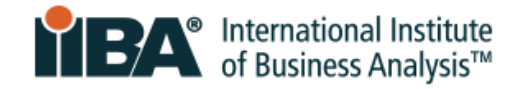

# **CCBA<sup>®</sup> Step-by-Step Application Process Guide**

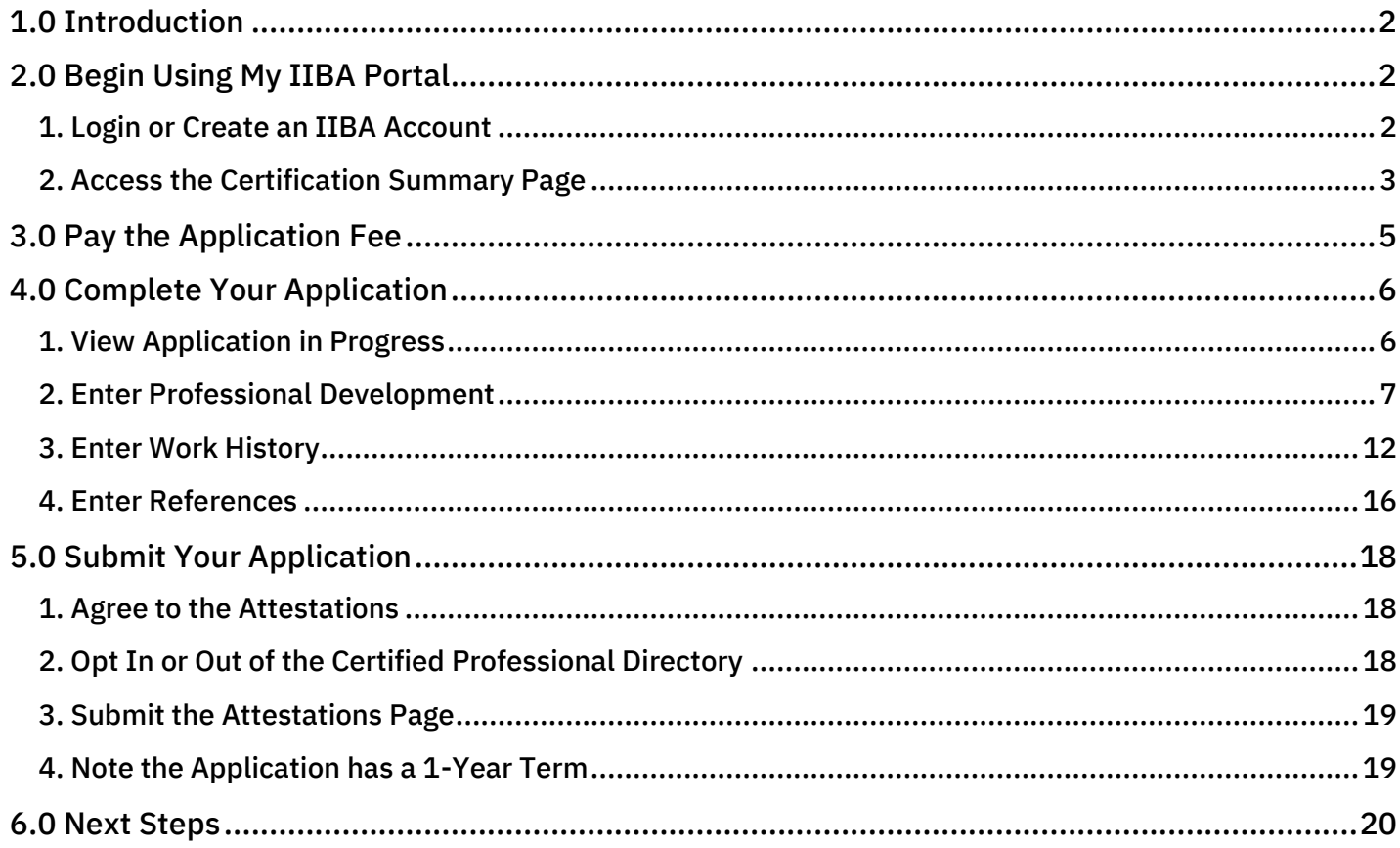

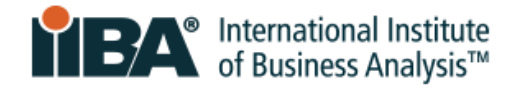

# <span id="page-1-0"></span>**1.0 Introduction**

Candidates pursuing the Certification of Capability in Business Analysis™ (CCBA®) designation have access to two helpful resources for the candidate journey:

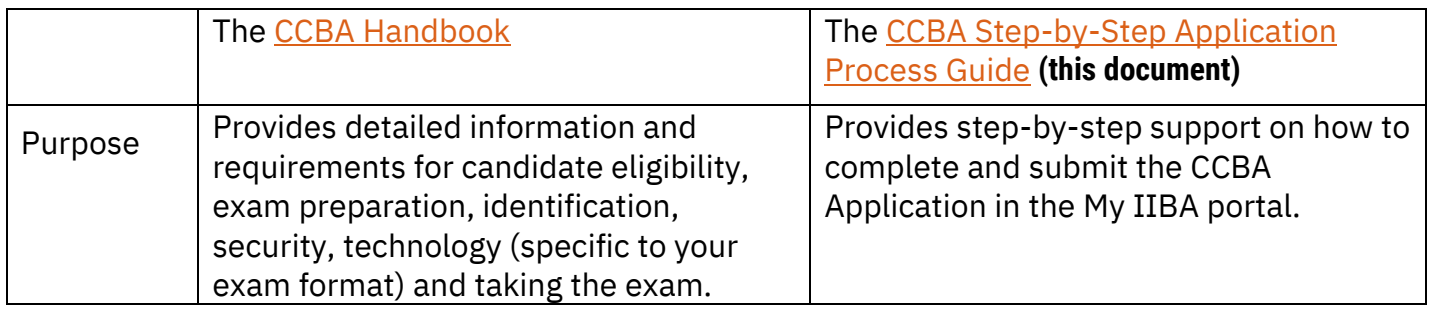

As a candidate, you are:

- Required to read this CCBA [Handbook](https://www.iiba.org/globalassets/certification/ccba/files/ccba-handbook.pdf) in its entirety
- Encouraged to refer to the [Step-by-Step Guide](https://www.iiba.org/globalassets/certification/ccba/files/ccba-step-by-step-application-process-guide.pdf) throughout the application process

# <span id="page-1-1"></span>**2.0 Begin Using My IIBA Portal**

# <span id="page-1-2"></span>**1. Login or Create an IIBA Account**

[Login](https://my.iiba.org/portal/s/login/) with your IIBA<sup>®</sup> credentials or [create an account.](https://my.iiba.org/portal/s/login/SelfRegister)

If this is your first time logging in, you will receive an email to activate your IIBA profile and change your password.

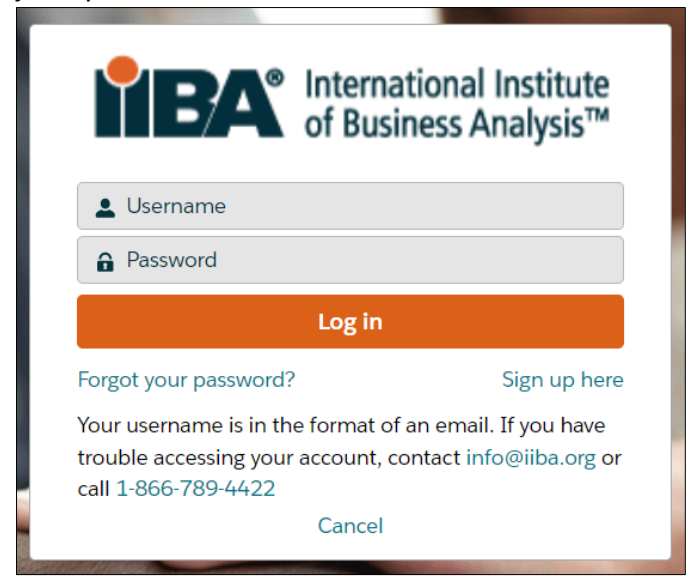

CERTIFICATION OF CAPABILITY IN BUSINESS ANALYSIS: CCBA **2** ® APPLICATION PROCESS GUIDE | APRIL 2024 © 2024 International Institute of Business Analysis.

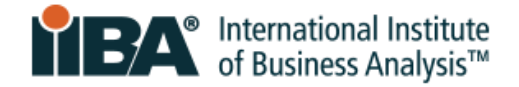

## <span id="page-2-0"></span>**2. Access the Certification Summary Page**

After logging in, click on your name in the top menu bar and click on **Dashboard**.

Then, under My Certifications, click **Apply**.

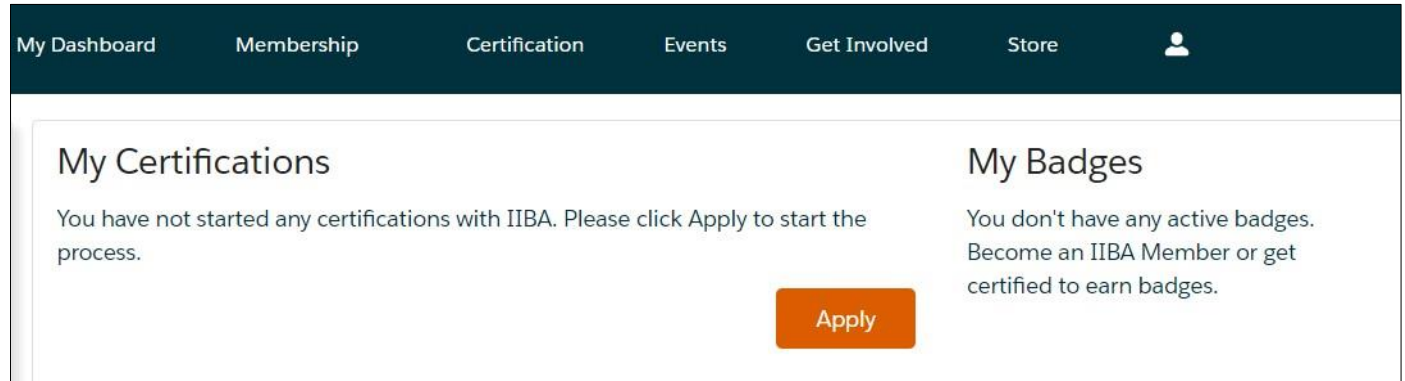

This will take you to the **Certification Summary Page**. Select **CCBA** to get started.

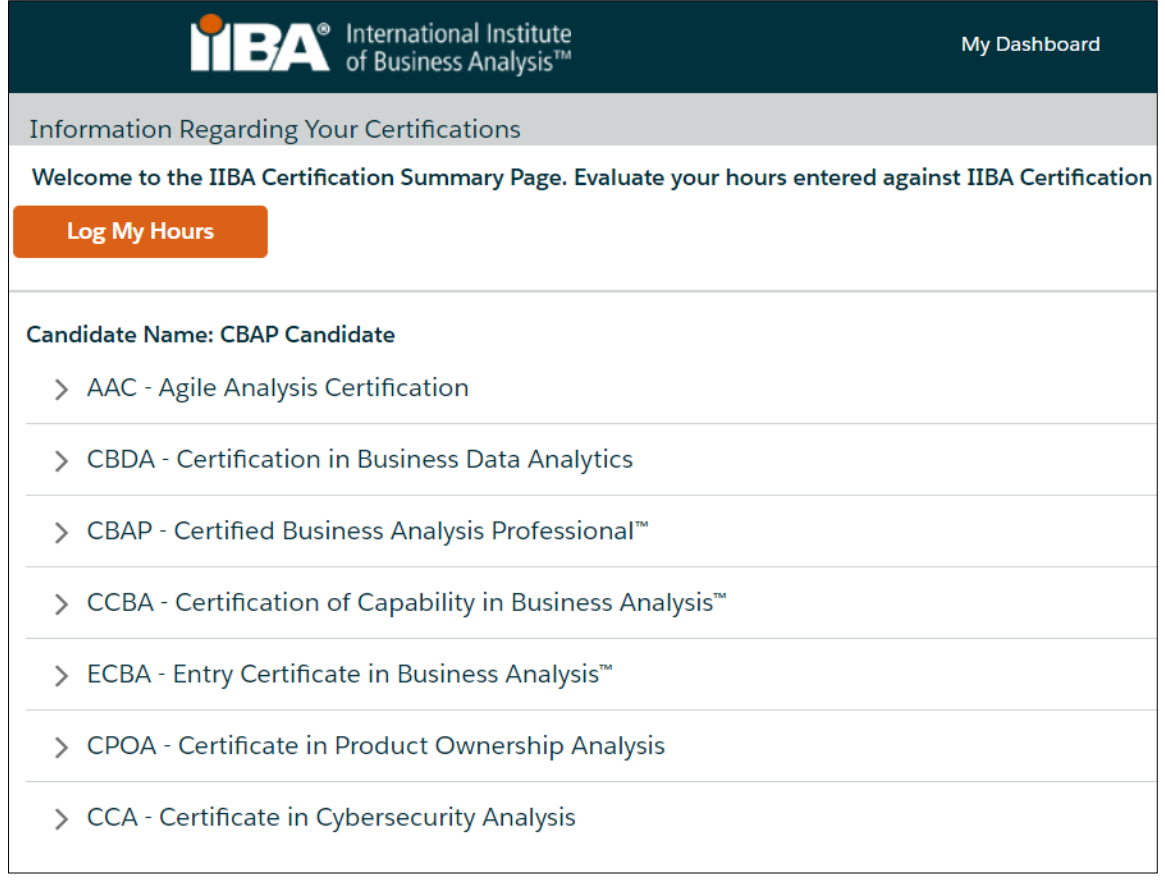

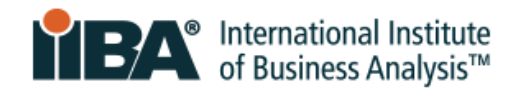

A list of the application requirements appears.

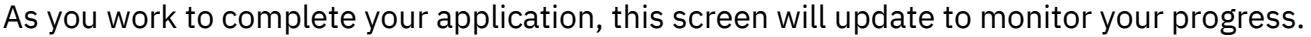

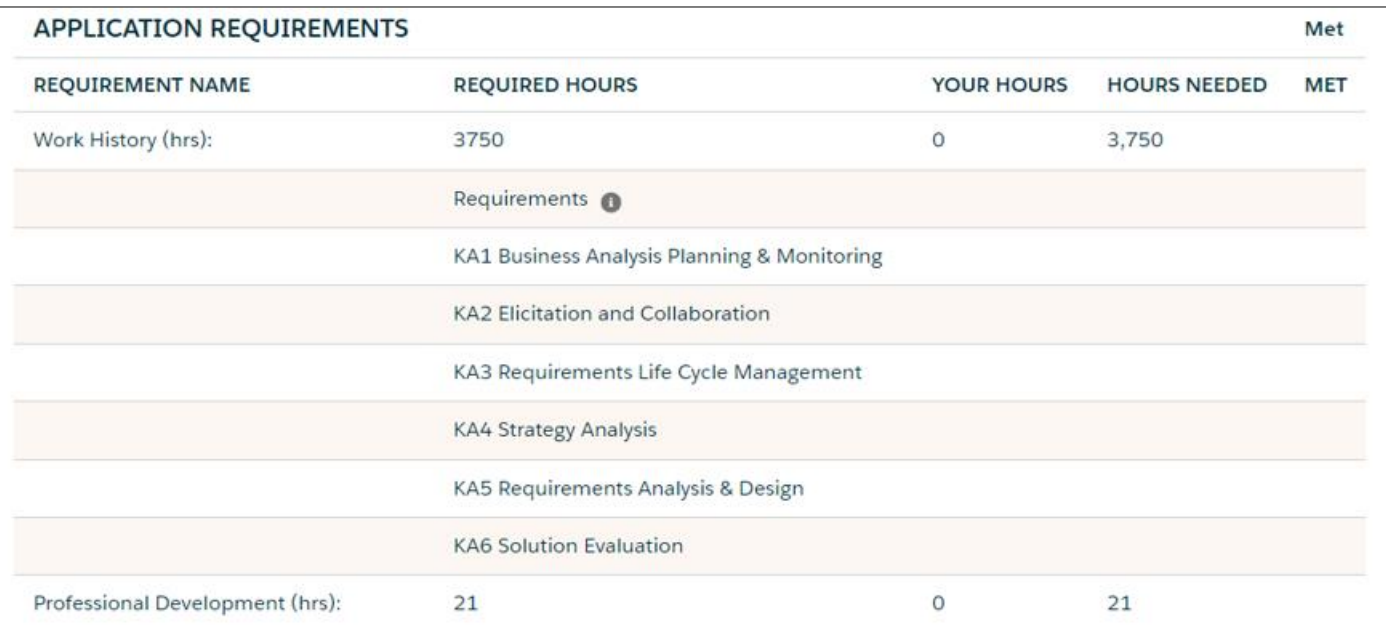

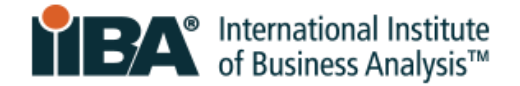

# <span id="page-4-0"></span>**3.0 Pay the Application Fee**

NOTE: The CCBA Application fee is non-refundable and non-transferable.

Before you purchase the application, ensure you meet the requirements for CCBA by reviewing the CCBA [Handbook.](https://www.iiba.org/globalassets/certification/ccba/files/ccba-handbook.pdf)

Then, on the **Certification Summary page**, select CCBA and click **Get Started**.

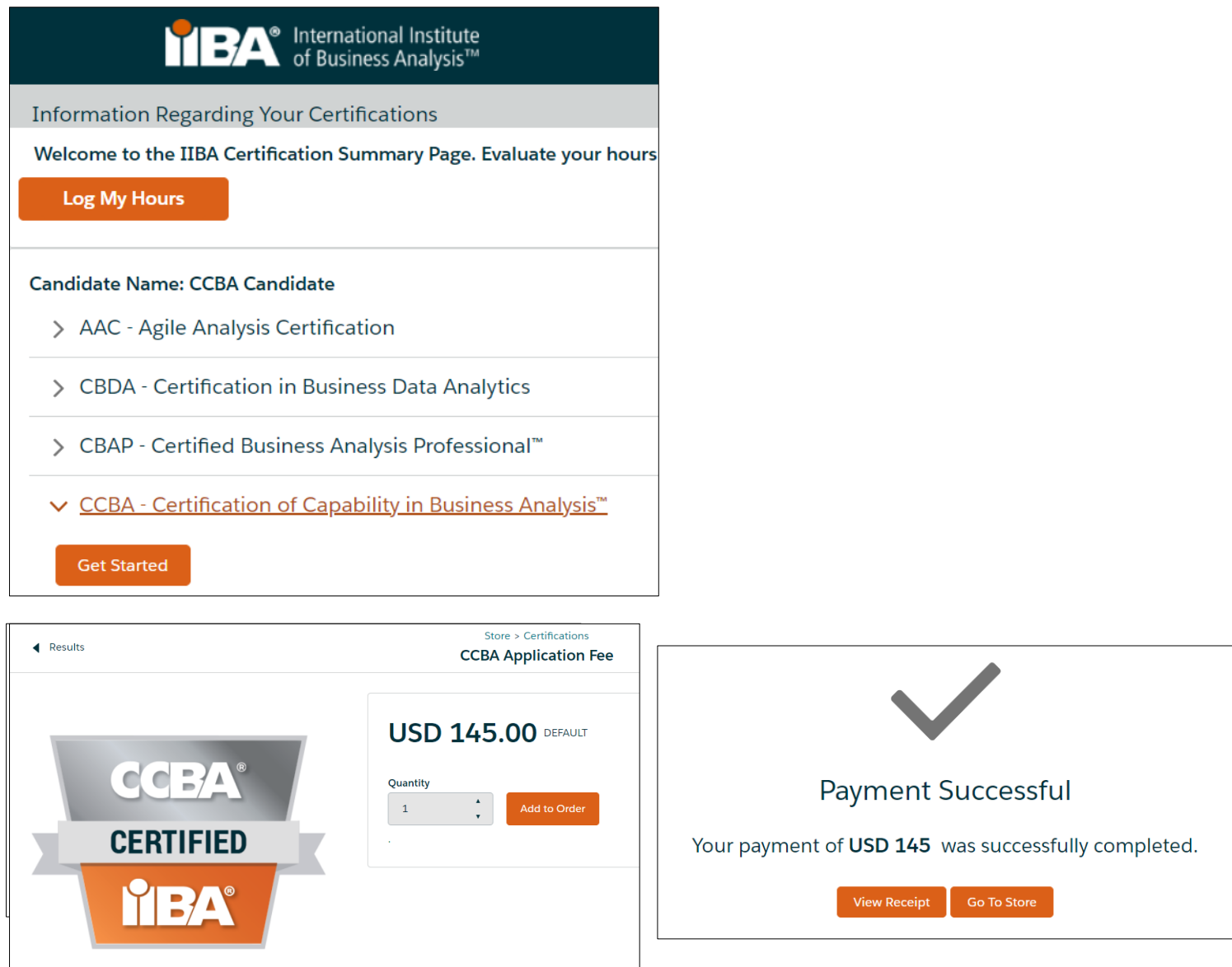

Click **Add to Order** and **Checkout** to pay the Application Fee.

Complete the information and click **Process Payment**.

A receipt will be generated once the payment is processed. To see your receipt, click **View Receipt**.

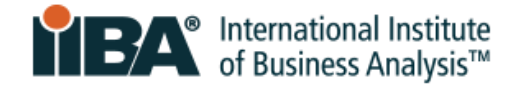

# <span id="page-5-0"></span>**4.0 Complete Your Application**

## <span id="page-5-1"></span>**1. View Application in Progress**

After paying the Application fee, from your Dashboard, click on **Certification** and select **My Certifications**.

You will see **Application in Progress** next to CCBA on the **Certification Summary Page**.

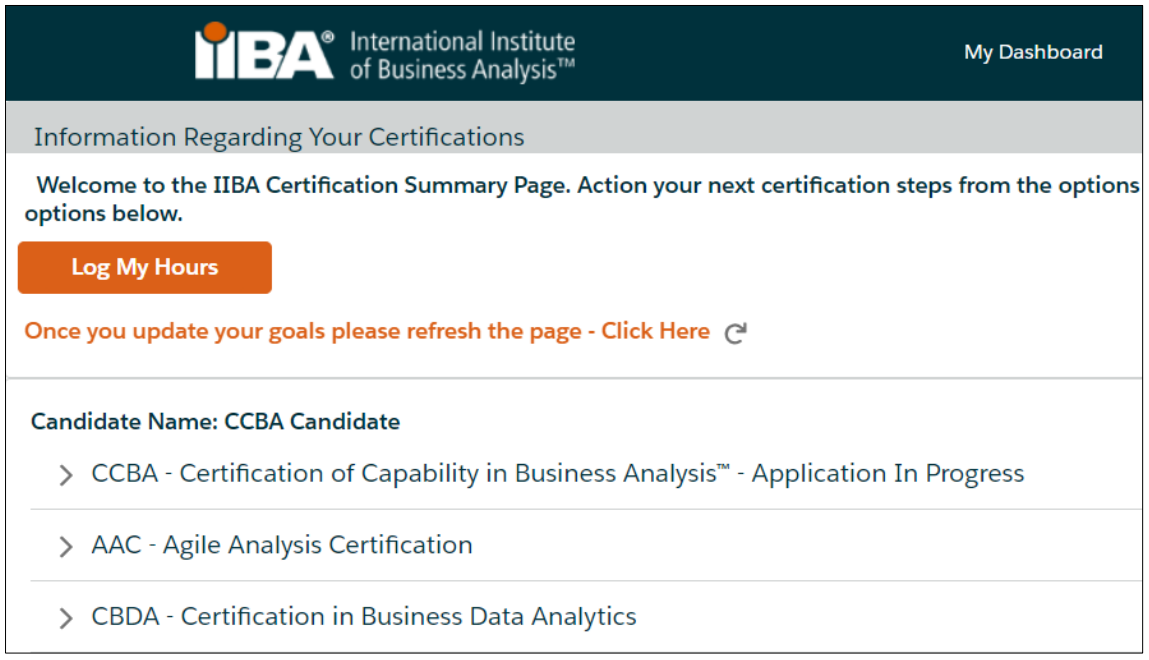

#### Click on **CCBA**.

The three components of your application – Professional Development, Work History, and References – are listed as goals to complete.

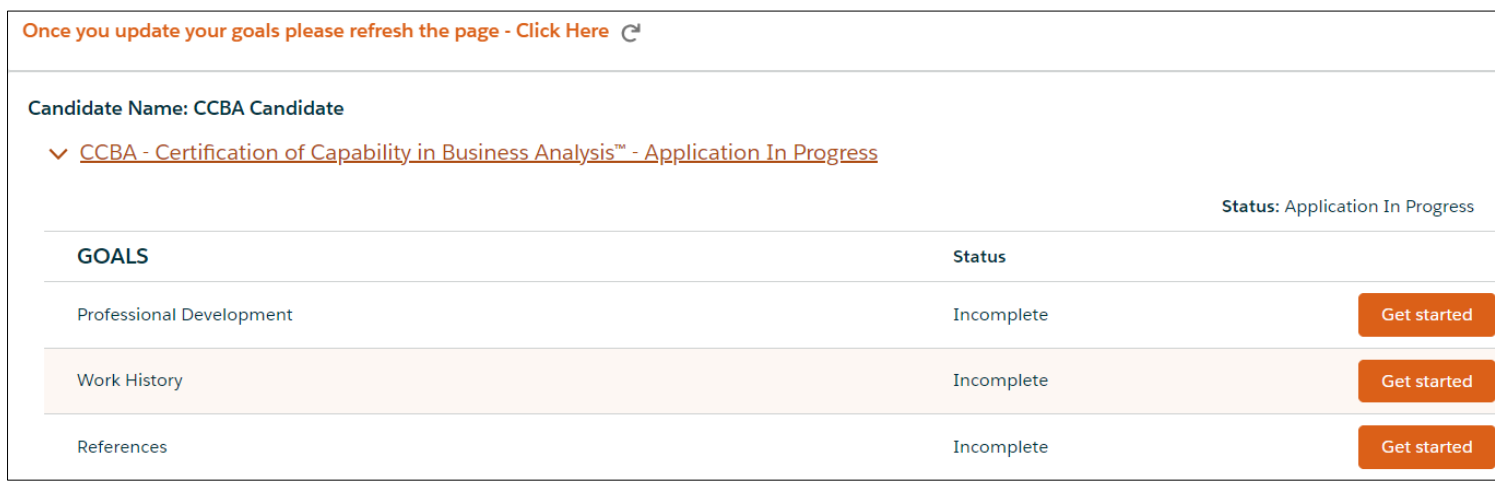

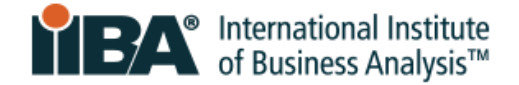

## <span id="page-6-0"></span>**2. Enter Professional Development**

In your Goals list, click **Get Started** to complete your Professional Development.

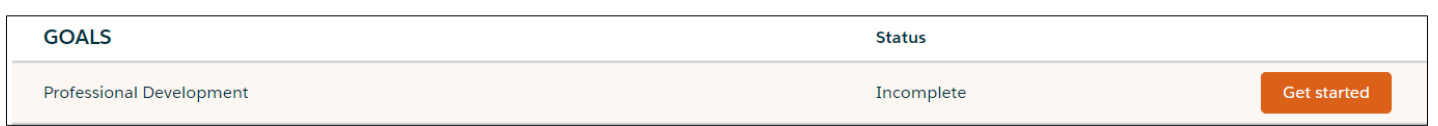

The BA Development Log is shown on your screen.

Note that entries cannot be changed after 7 days. Make changes prior to the 7<sup>th</sup> day or complete the entries just before you submit your application.

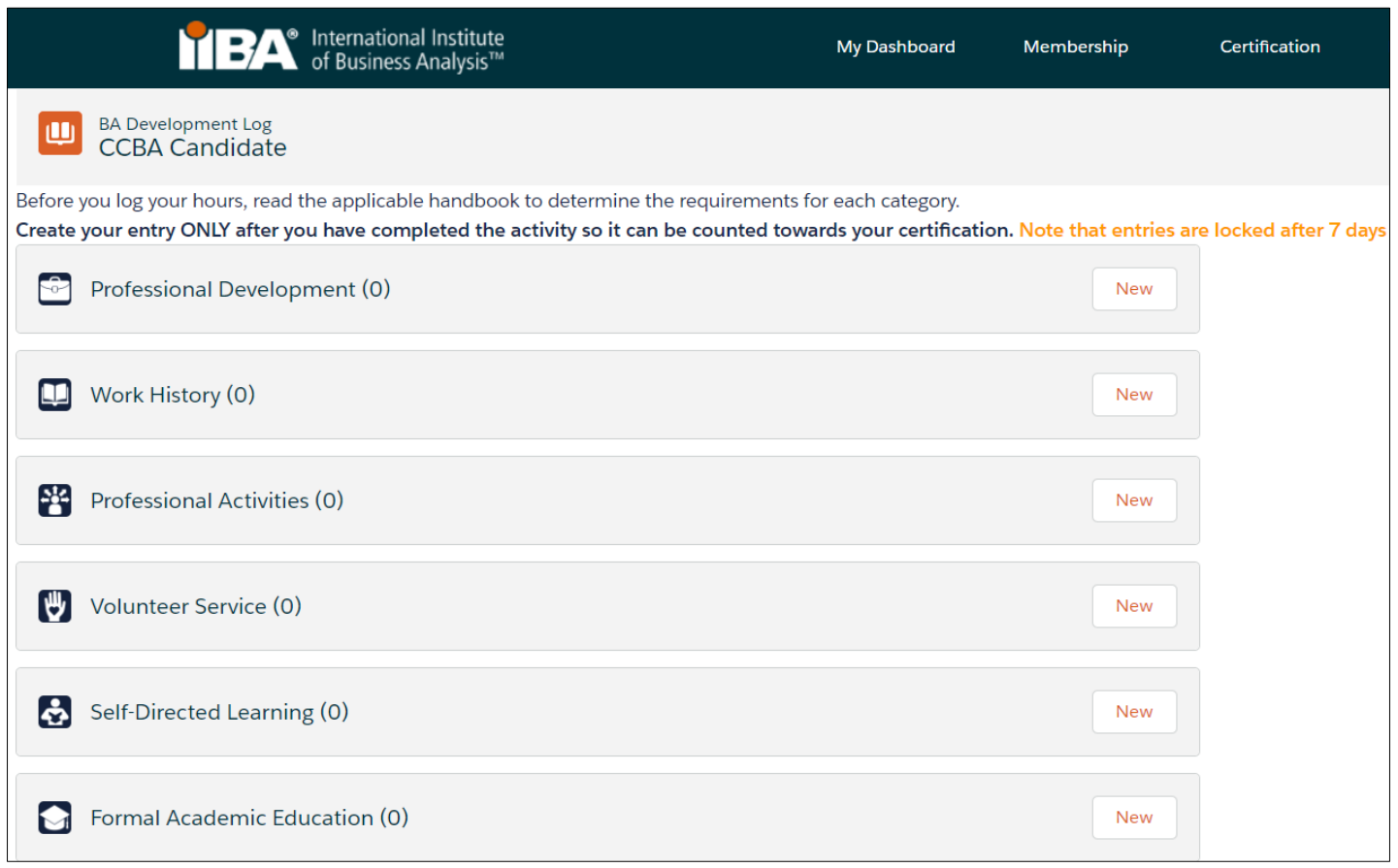

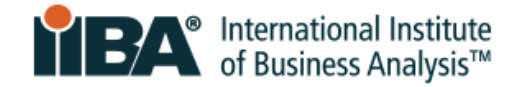

On the Professional Development category click **New**.

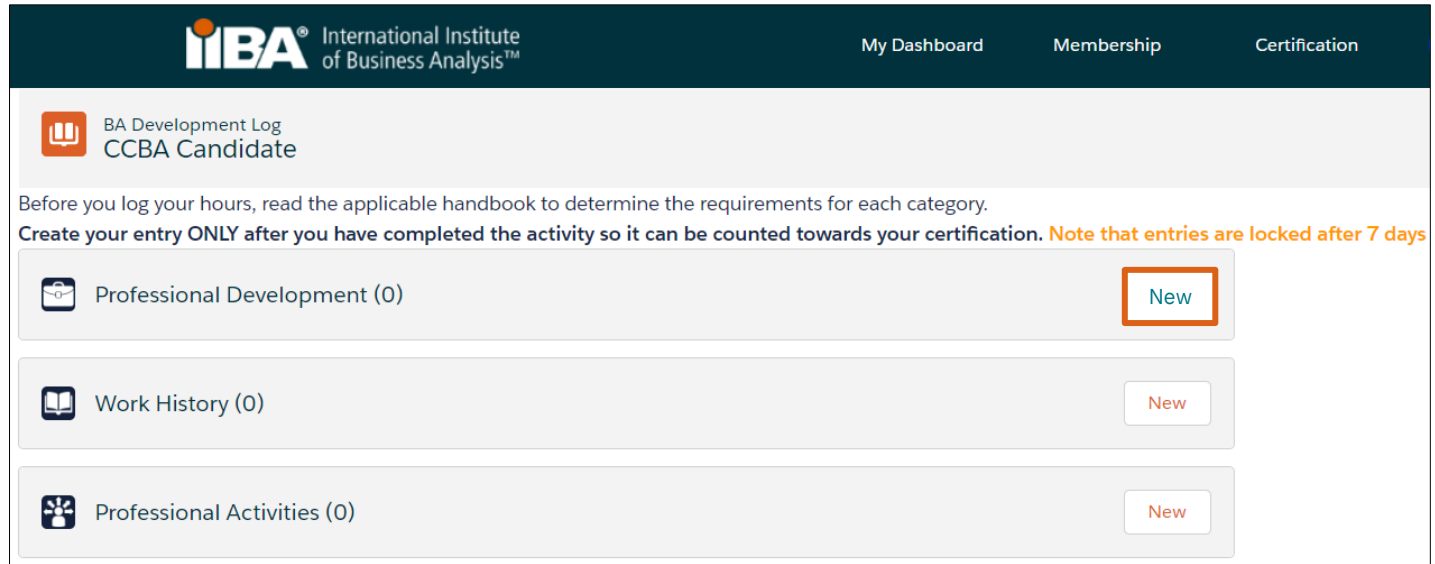

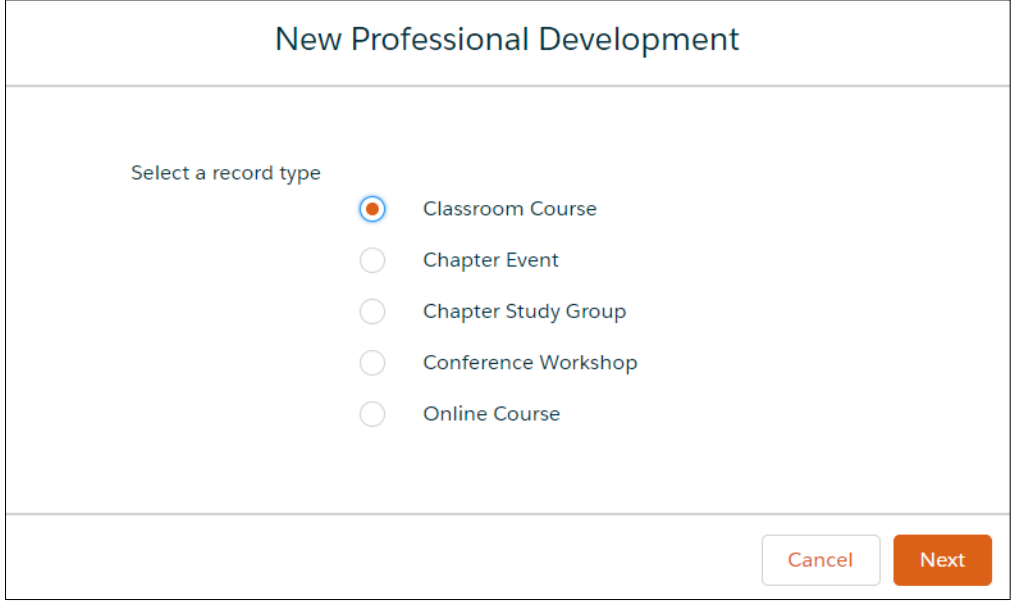

Record your CCBA Professional Development hours under **these record types only**:

- □ Classroom Course
- □ Chapter Study Group
- $\square$  Online Course

**Example**: Select **Classroom Course** and click **Next**.

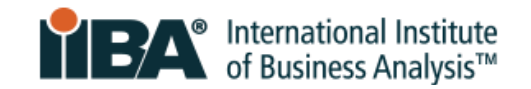

#### New Professional Development: Classroom Course

 $*$  = Required Information

#### Training completed through IIBA Endorsed and other training providers.

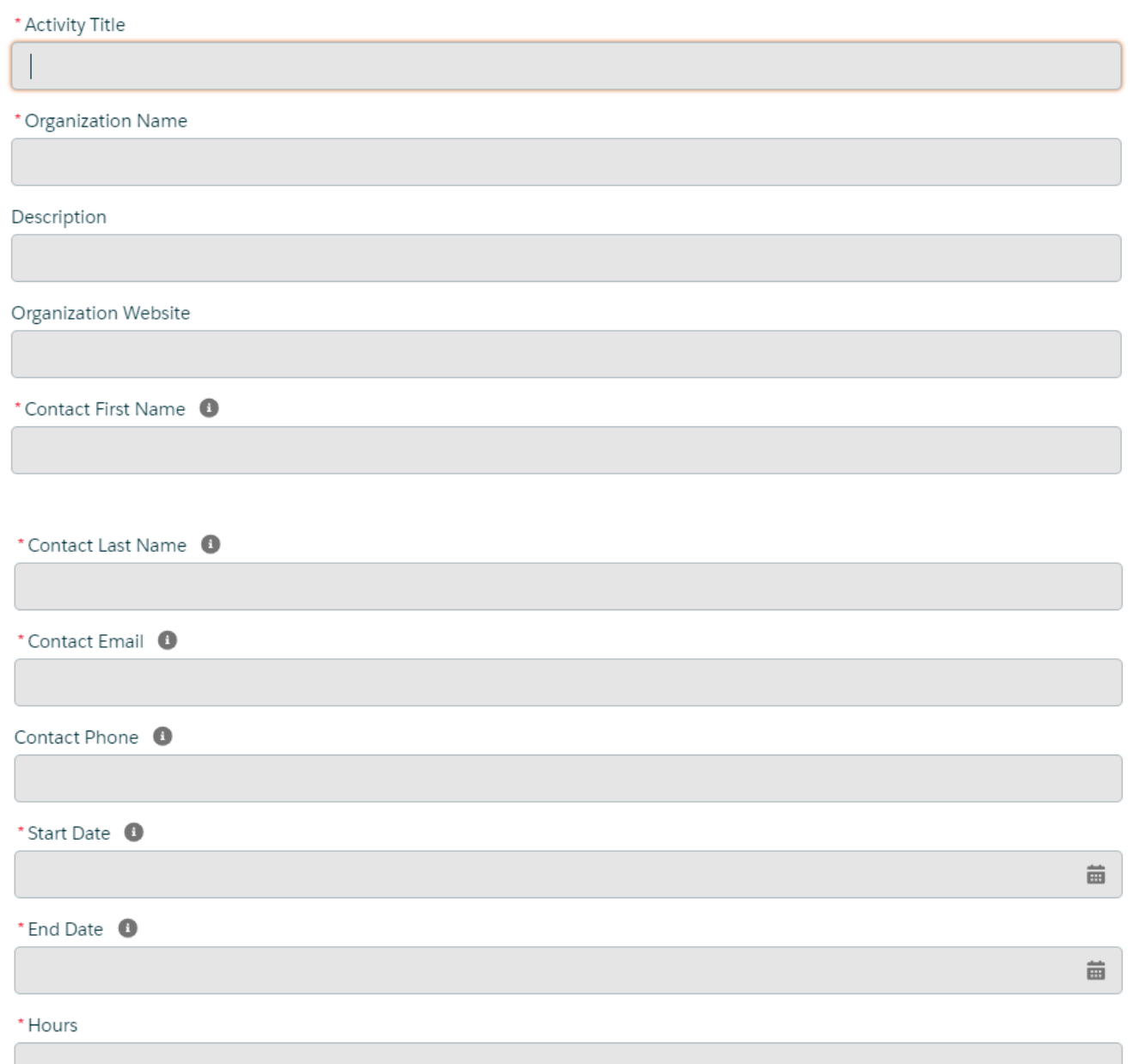

**Please ensure that each required field is filled in accurately and completely. Inaccurate and/or incomplete information will be flagged upon audit.**

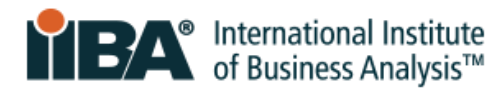

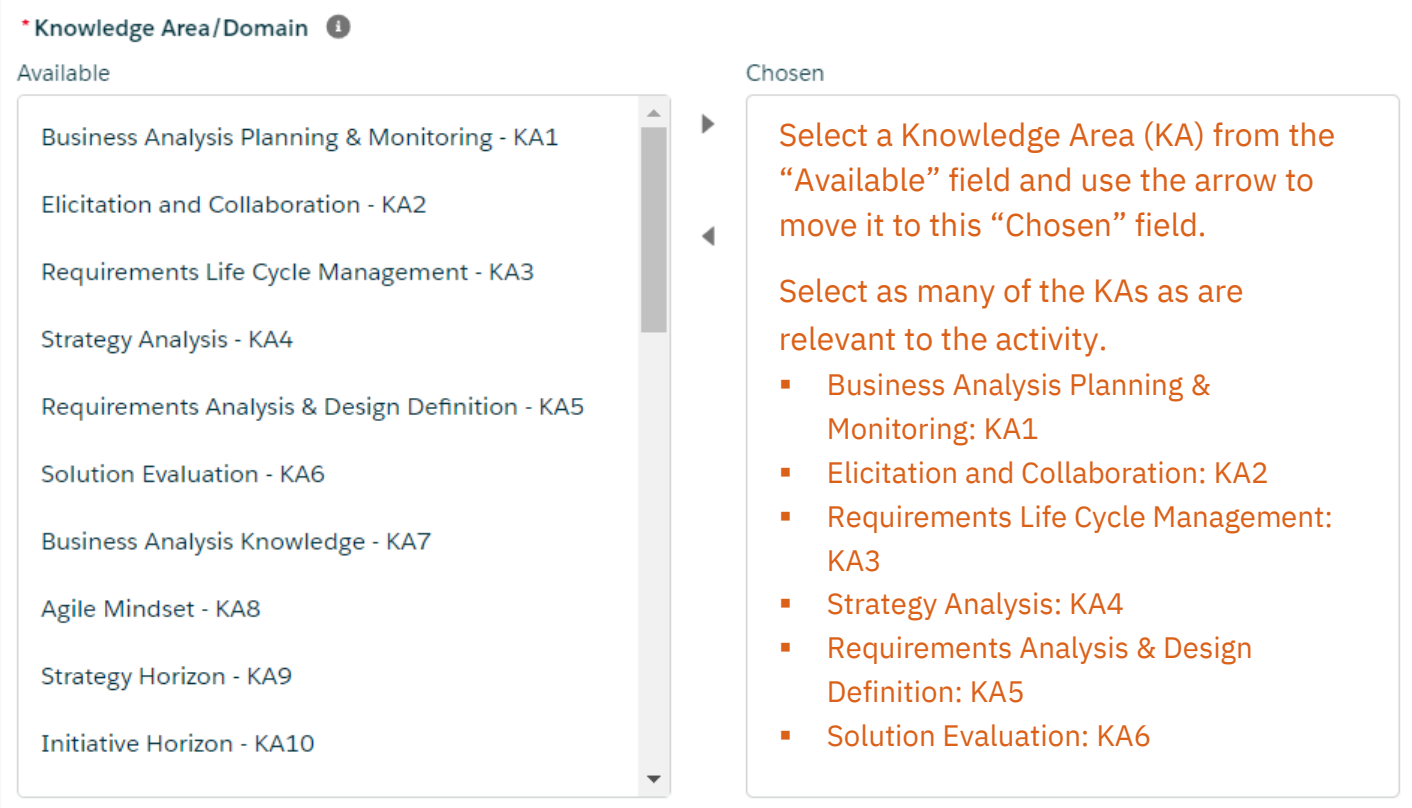

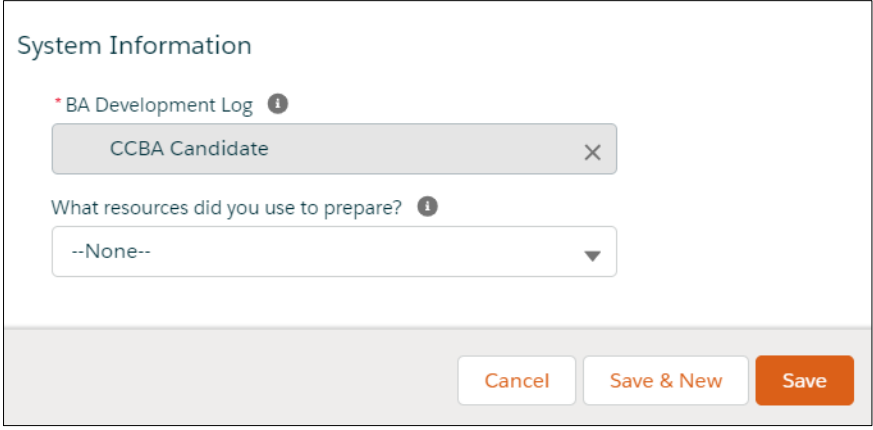

Complete the Information and **Save**.

The hours will appear in your BA Development Log*.*

Follow the same steps for **Chapter Study Group** or **Online Course**.

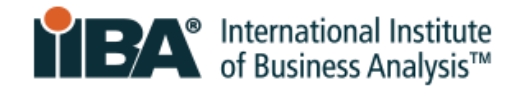

Select **See Progress on My Certifications** where the system tracks Required Hours, Your Hours, Hours Needed and Met.

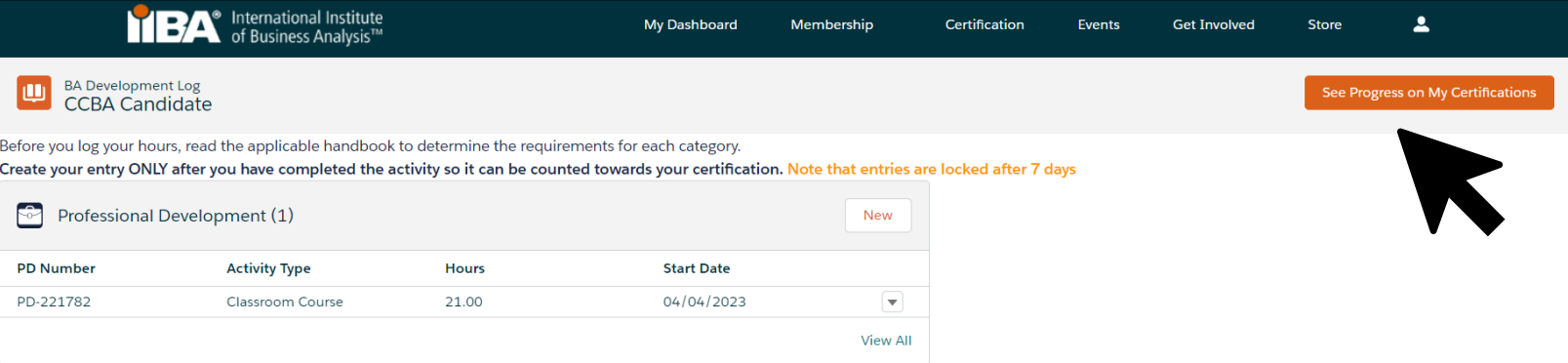

### Use the refresh link (upper left) to view your updated progress.

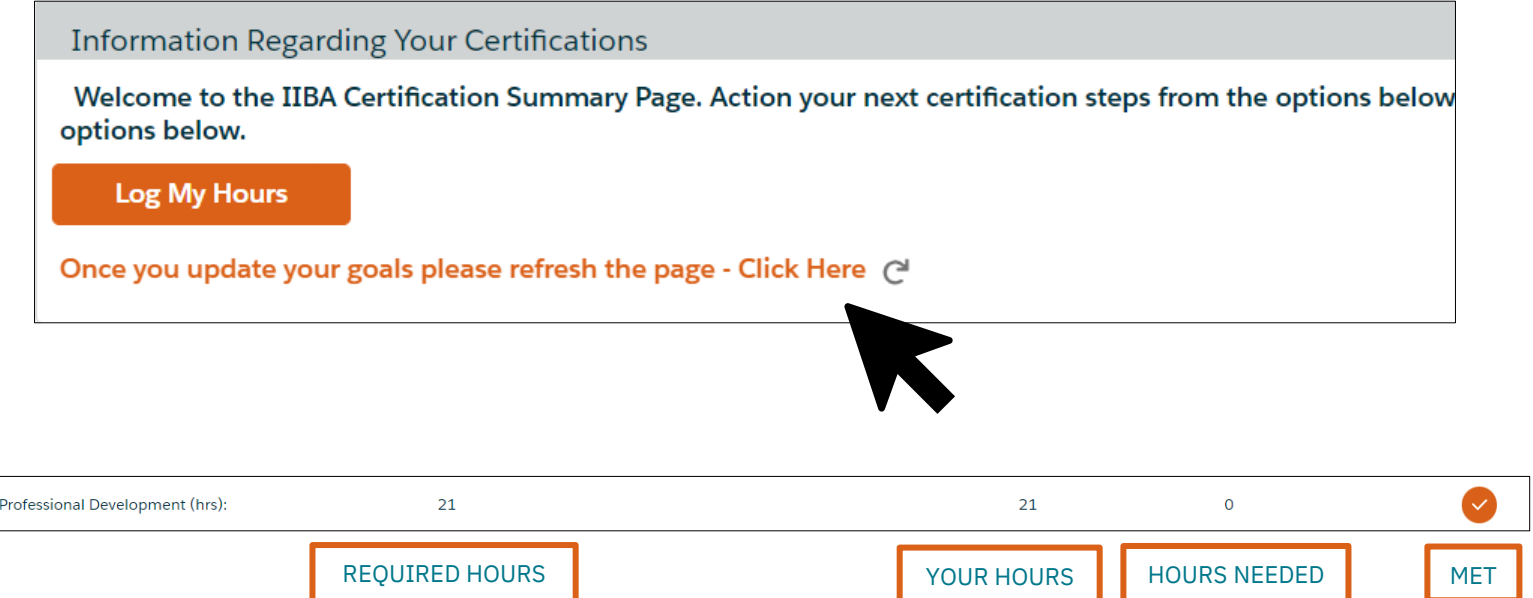

#### A checkmark shows that the Professional Development goal is Complete.

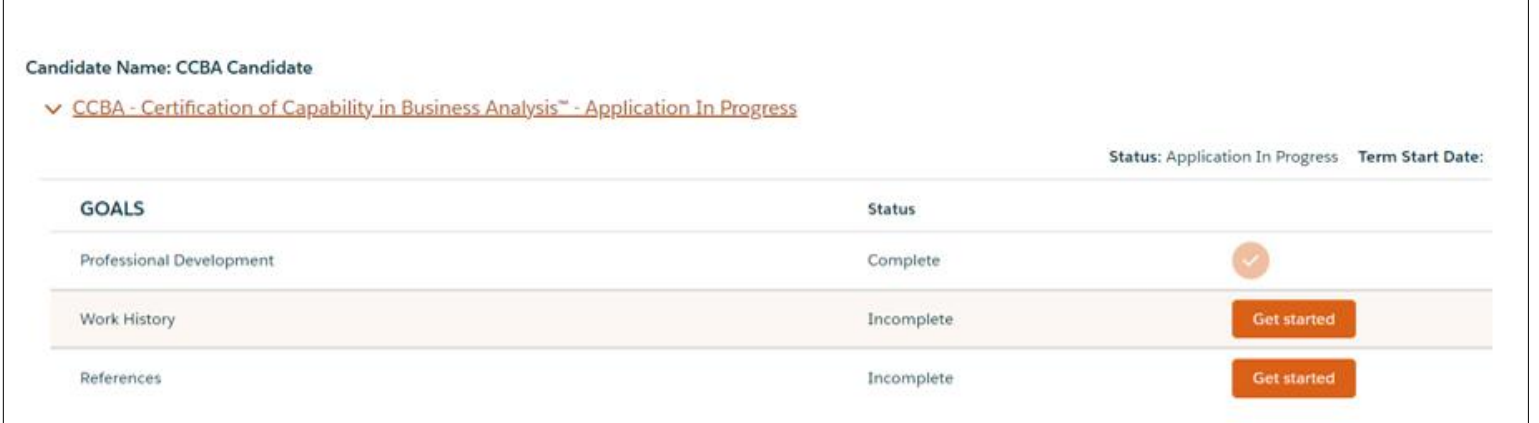

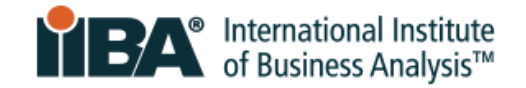

## <span id="page-11-0"></span>**3. Enter Work History**

Select **Get Started** to complete your Work History.

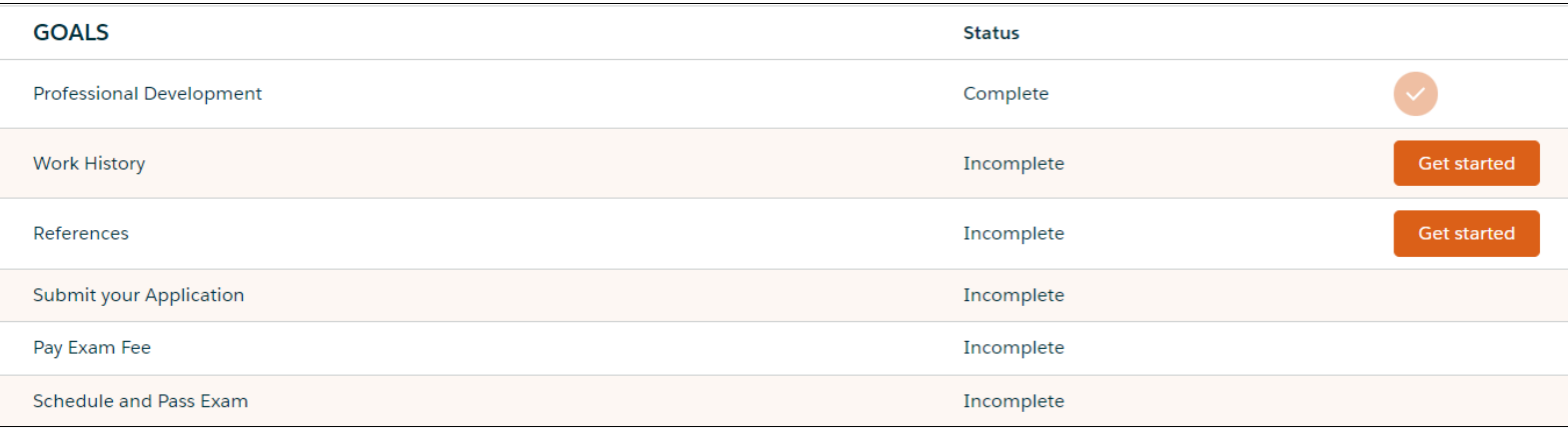

#### In your BA Development Log, on the Work History category click **New**.

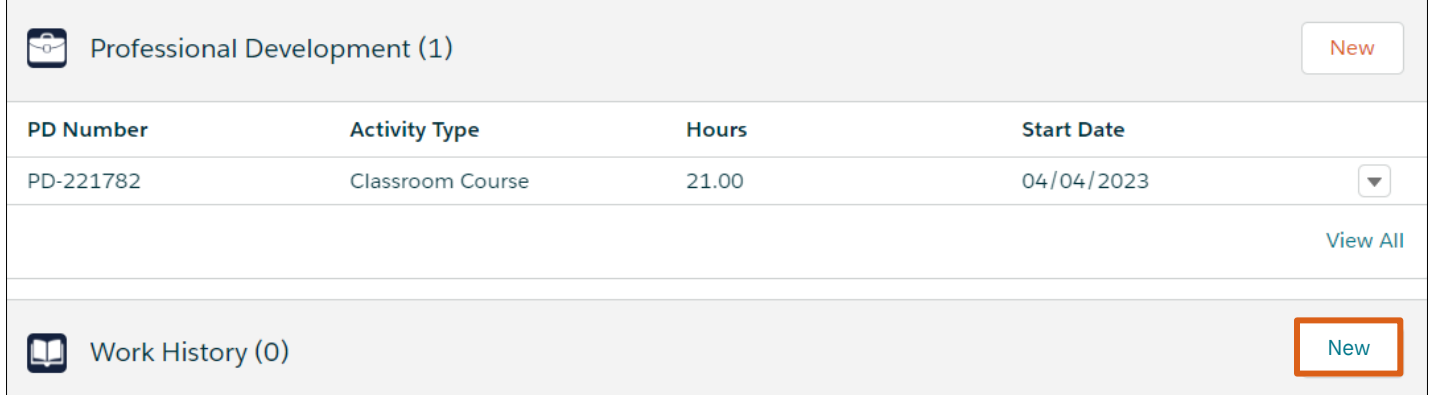

You are required to have completed a minimum of **3,750 hours** of business analysis work in the last 7 years. The work must align with A Guide to the Business Analysis Body of Knowledge<sup>®</sup> (BABOK<sup>®</sup> Guide) [Knowledge Areas](https://www.iiba.org/business-analysis-certifications/cbap/cbap-competencies/) (KAs) and include:

- $\Box$  A minimum of 900 hours each, in 2 Knowledge Areas (KAs)
- $\Box$  OR a minimum of 500 hours each, in 4 Knowledge Areas
- $\Box$  And any additional hours needed to reach the total 3,750 hours

Completed Work Hours include:

- Contact information for your direct supervisor/manager or client
- Work history and hours
- Work history Knowledge Areas

Select the Knowledge Areas (KAs) appropriate to your certification.

- **E** Business Analysis Planning & Monitoring: KA1
- **Elicitation and Collaboration: KA2**
- **EXEC** Requirements Life Cycle Management: KA3
- **E** Strategy Analysis: KA4
- Requirements Analysis & Design Definition: KA5  **Process Analysis & APPLICATION PROCESS GUIDE | APPLICATION**
- Solution Evaluation: KA6

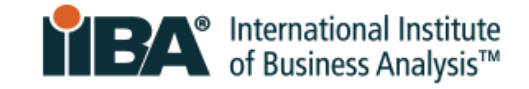

#### New Work History

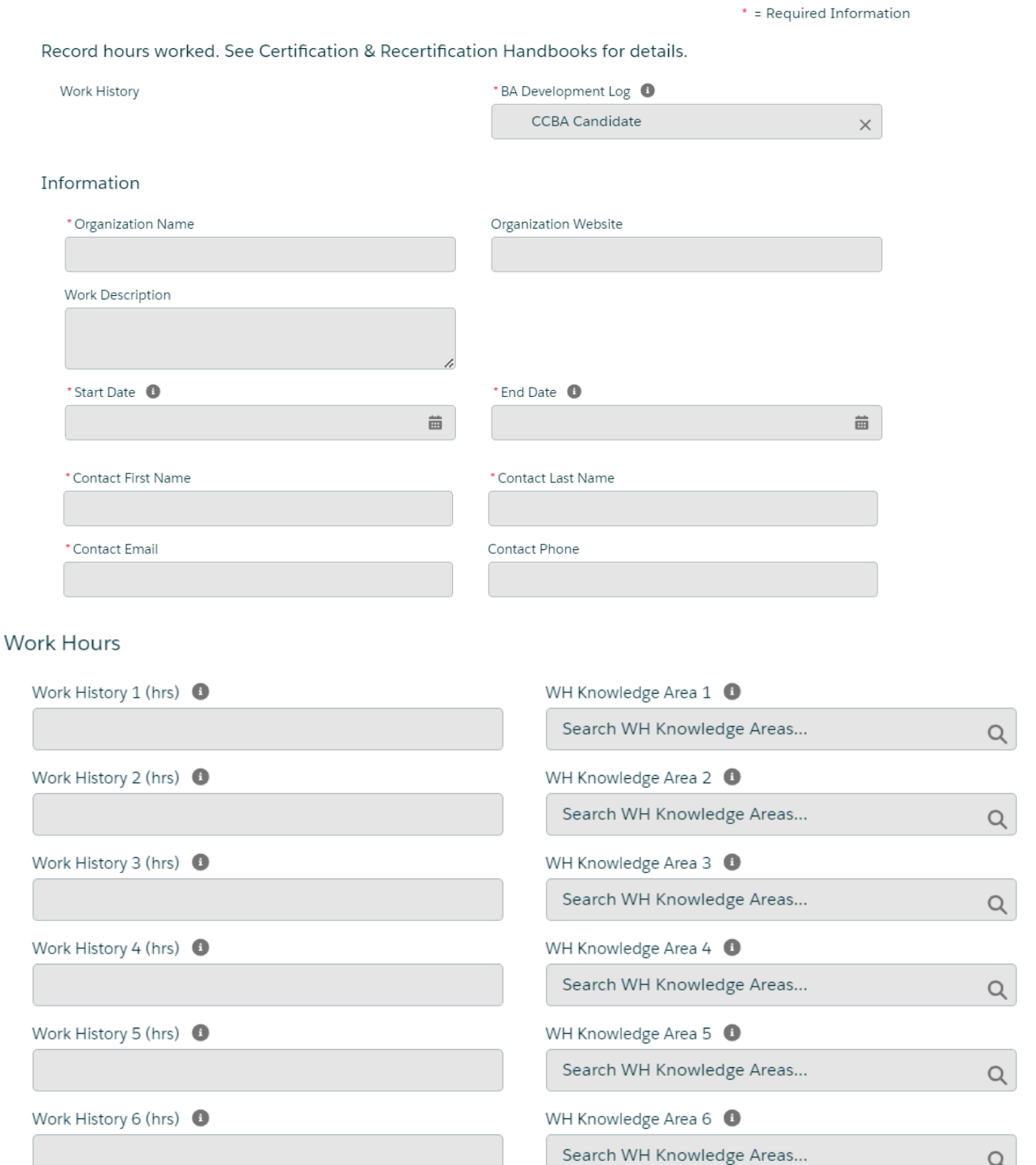

**Please ensure that each required field is filled in accurately and completely.**

**Inaccurate and/or incomplete information will be flagged upon audit.**

CERTIFICATION OF CAPABILITY IN BUSINESS ANALYSIS: CCBA<sup>®</sup> APPLICATION PROCESS GUIDE | APRIL 2024 © 2024 International Institute of Business Analysis.

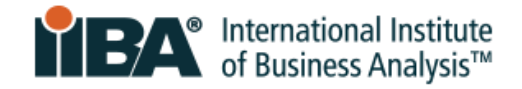

### Complete the Information and **Save**. The hours will appear in your BA Development Log.

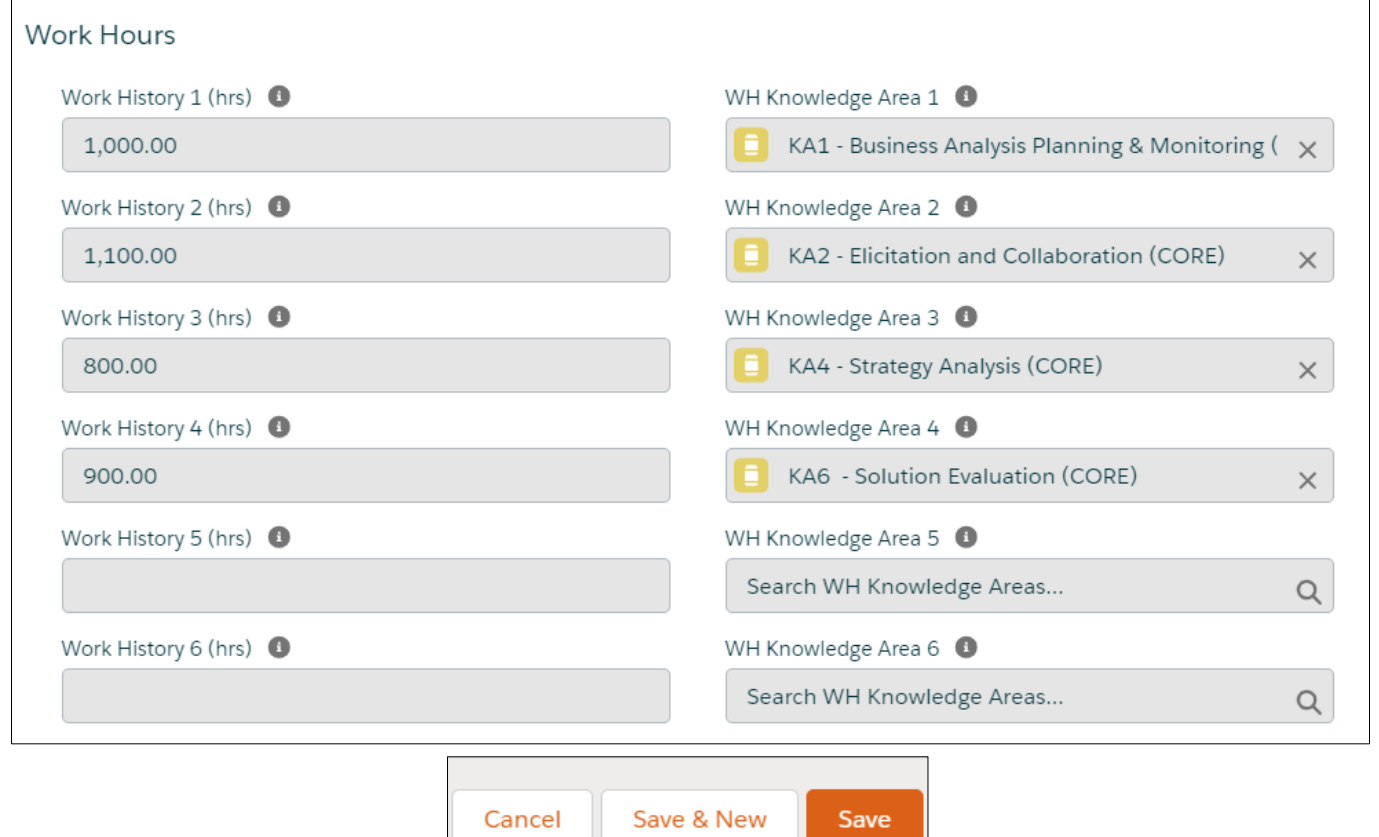

Select **See Progress on My Certifications** where the system tracks Required Hours, Your Hours, Hours Needed and Met.

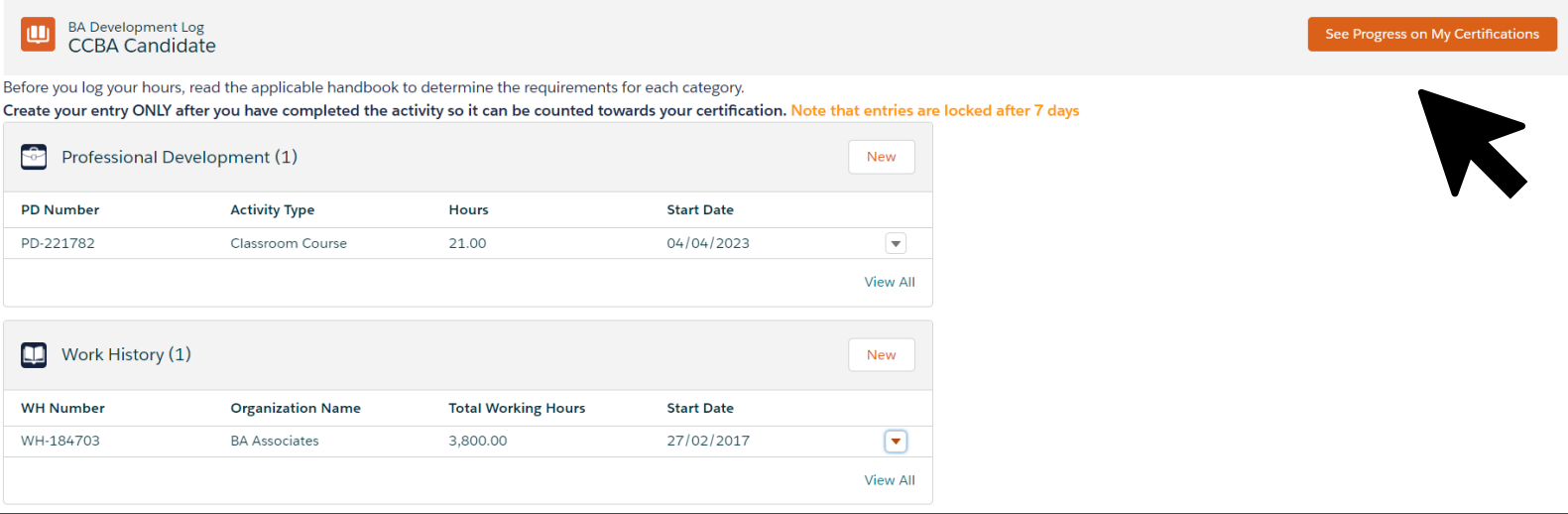

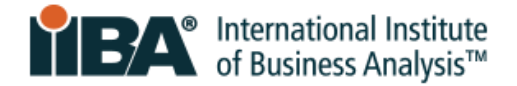

Use the refresh link (upper left) to view your updated progress.

**Information Regarding Your Certifications** Welcome to the IIBA Certification Summary Page. Action your next certification steps from the options below options below. **Log My Hours** Once you update your goals please refresh the page - Click Here @

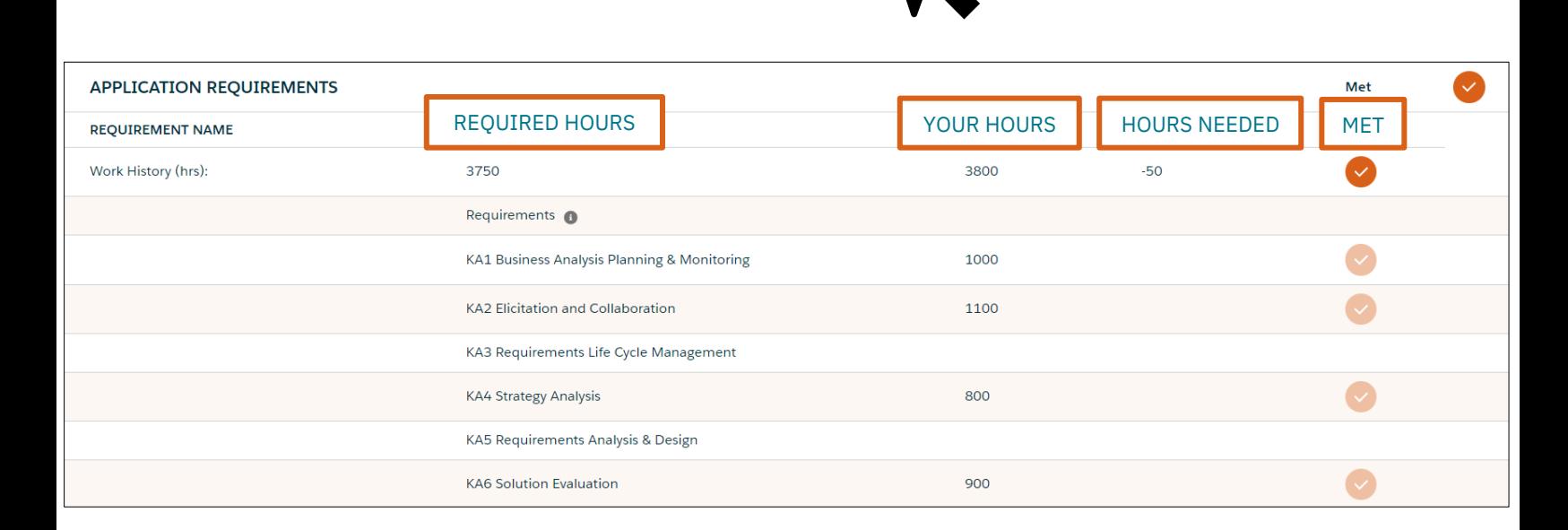

#### A checkmark shows that the Work History goal is Complete.

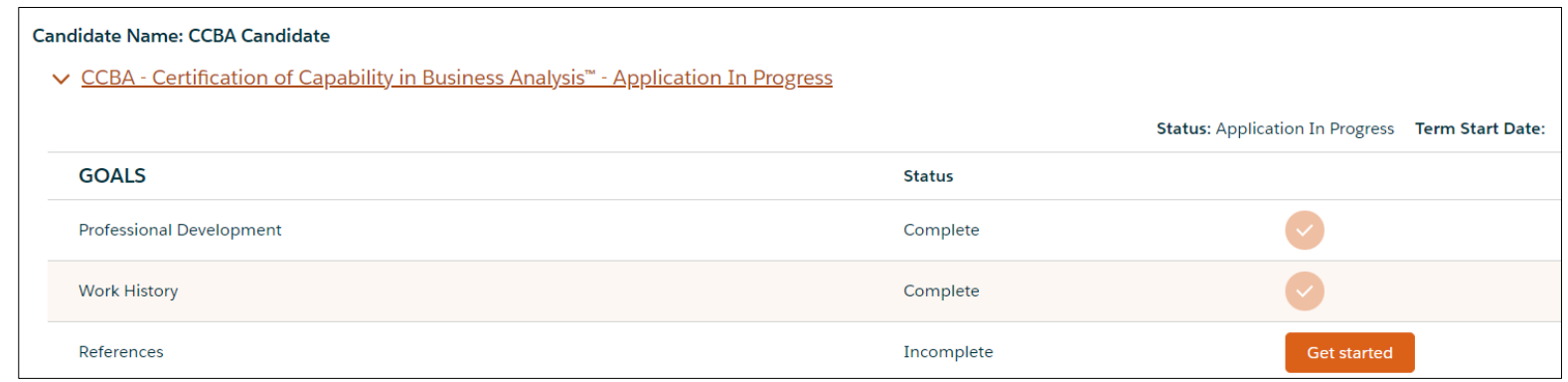

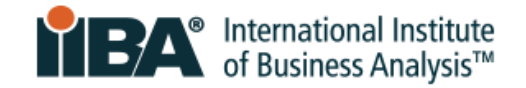

### <span id="page-15-0"></span>**4. Enter References**

Select **Get Started** to complete your References.

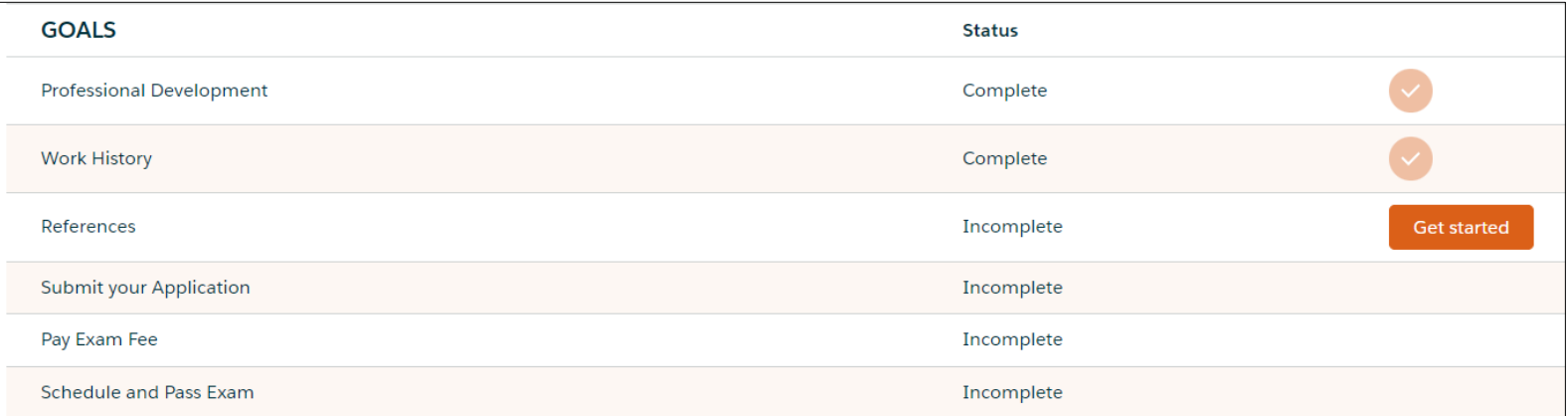

Complete the form. Provide 2 References.

Your references can be a credentialed CCBA®/CBAP®, a career manager or a client (internal or external).

They must know you for at least 6 months.

References must provide a work email (not Gmail, Hotmail etc.).

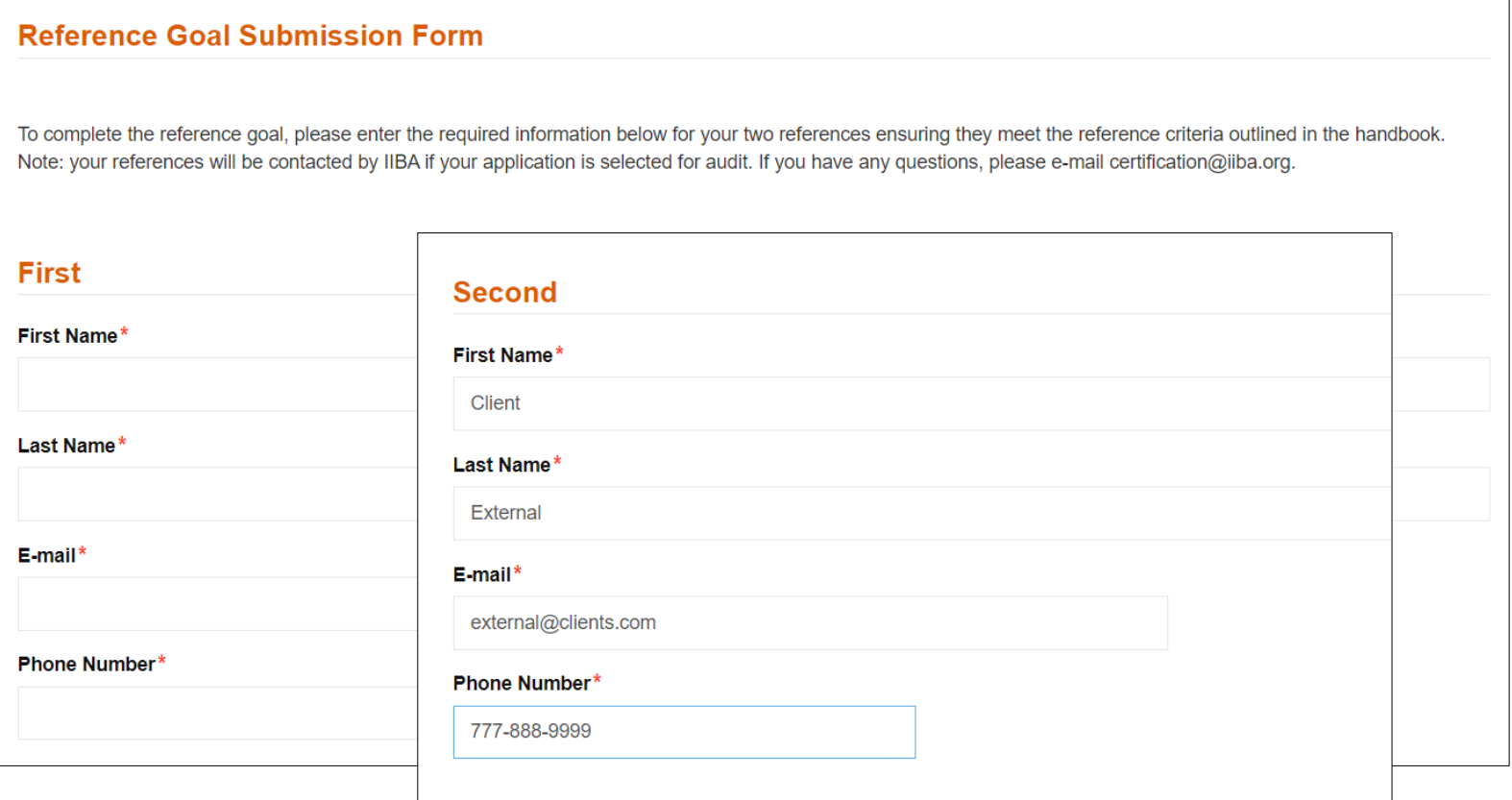

CERTIFICATION OF CAPABILITY IN BUSINESS ANALYSIS: CCBA<sup>®</sup> APPLICATION PROCESS GUIDE | APRIL 2024 © 2024 International Institute of Business Analysis.

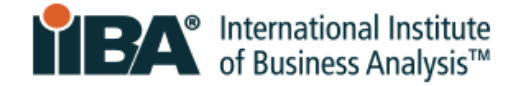

When finished, click **Submit**.

On the **Certification Summary Page**, use the refresh link (upper left) to view your updated progress.

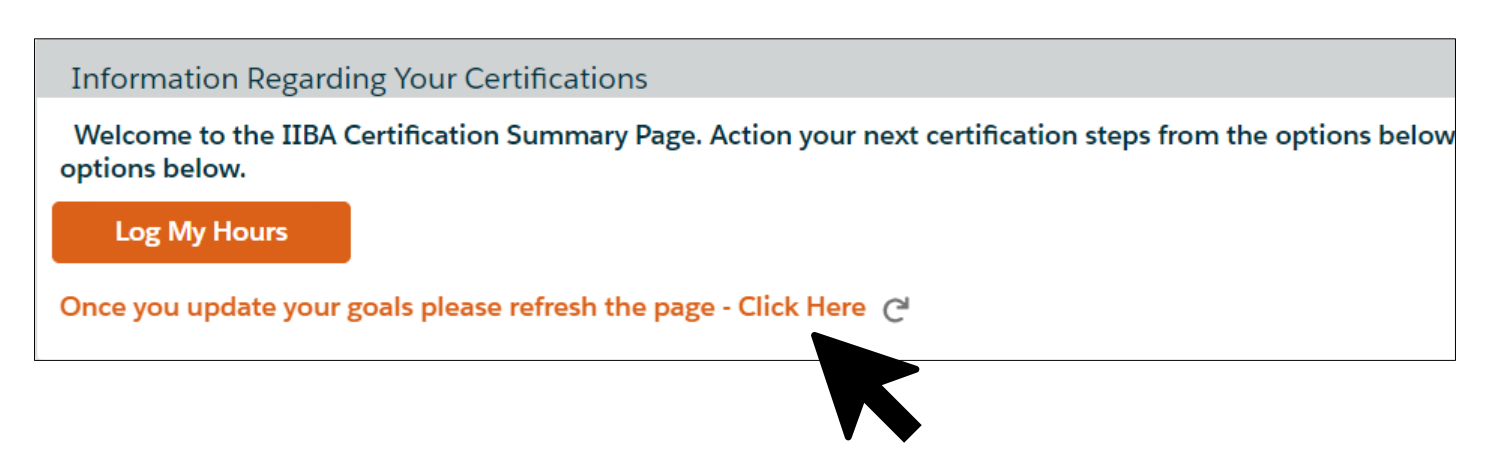

On the **Certification Summary Page**, a checkmark shows that the References goal is Complete.

Your application status is **Ready to be Submitted**.

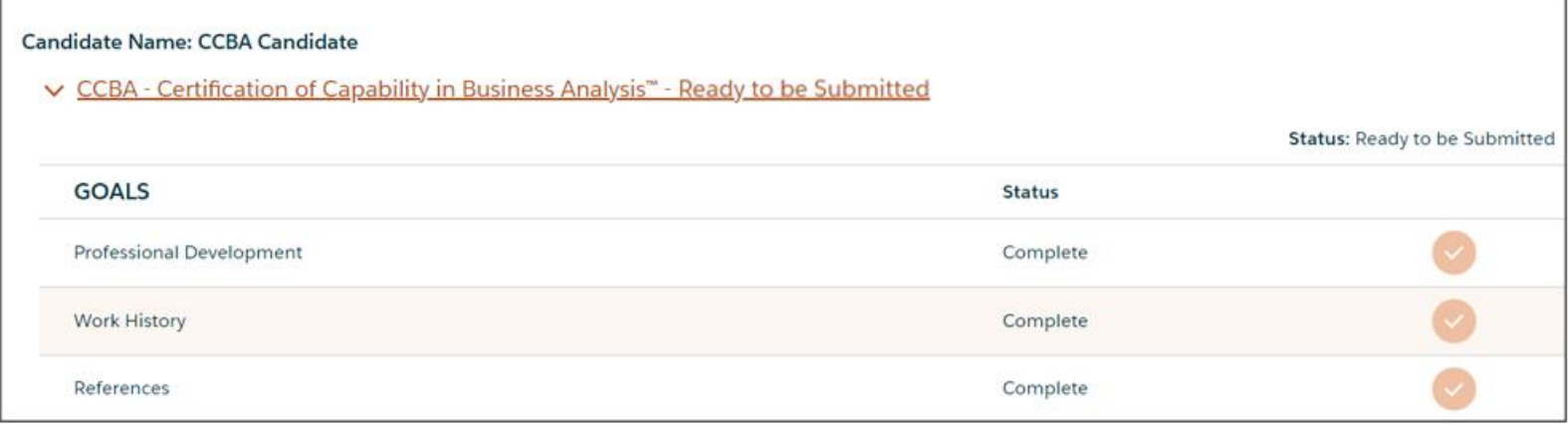

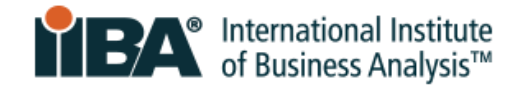

# <span id="page-17-0"></span>**5.0 Submit Your Application**

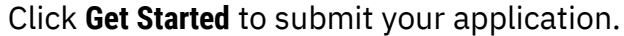

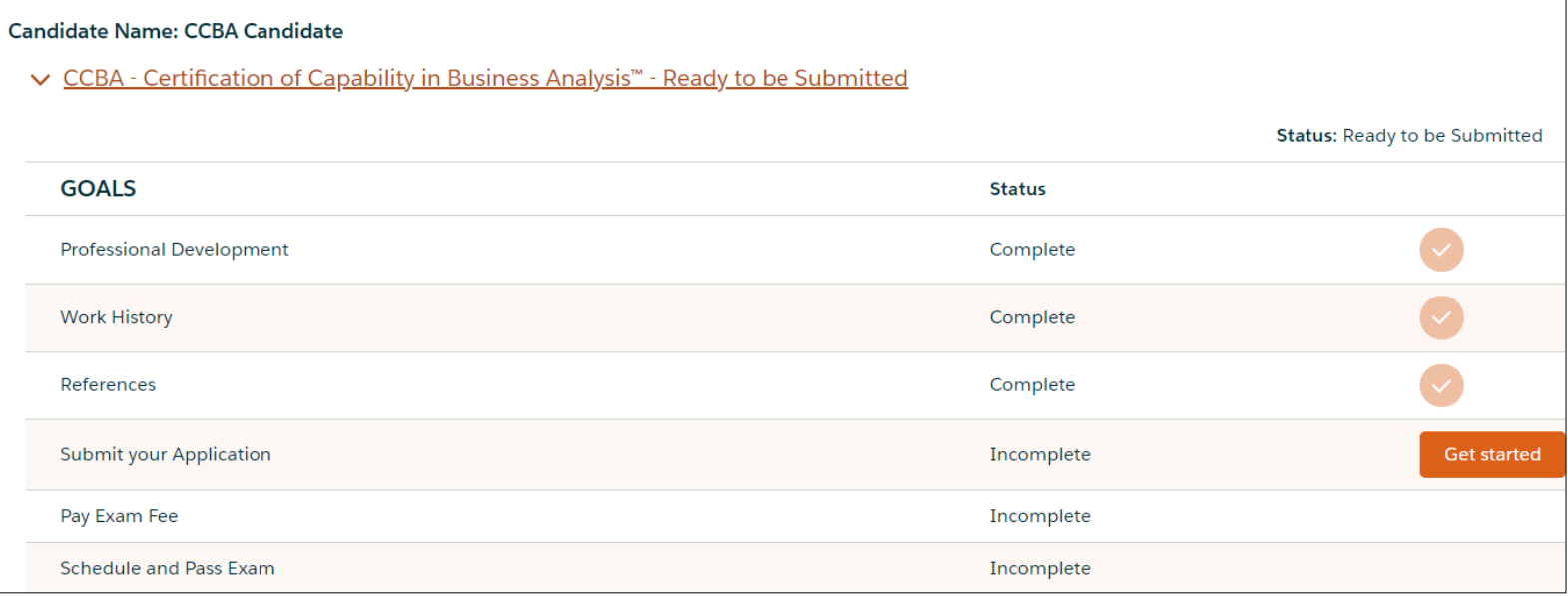

## <span id="page-17-1"></span>**1. Agree to the Attestations**

Before you Submit your Application, you will be asked to read and abide by:

- □ [Code of Ethical Conduct and Professional Standards](https://www.iiba.org/globalassets/documents/terms-conditions-codes-of-conduct/certification-code-of-ethical-conduct-and-professional-standards.pdf)
- □ IIBA Certification and Recertification [Terms and Conditions](https://www.iiba.org/globalassets/documents/terms-conditions-codes-of-conduct/certification-terms-and-conditions.pdf)
- D CCBA [Handbook](https://www.iiba.org/globalassets/certification/ccba/files/ccba-handbook.pdf)

## <span id="page-17-2"></span>**2. Opt In or Out of the Certified Professional Directory**

Check the box to provide your consent if you would like your name to appear in the Certified [Professional Directory.](https://directory.iiba.org/?_ga=2.90252314.1601958237.1682201041-476824730.1682201041)

The information will include your:

- $\Box$  Certification achieved and date
- $\square$  Full name
- $\Box$  City, state/province, and country

If you prefer to opt out, leave the consent box unchecked.

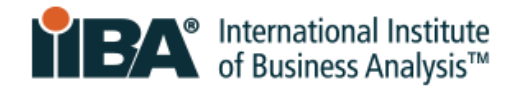

#### **Certification Registry**

Do you consent to having the following information made publicly available, upon your achievement of the certification, on our international public registry, located within the Certified Registries section of the IIBA website, and used for statistical purposes by IIBA for affiliated chapters and organizations:

- 1. Certification achieved
- 2. First and last names

≗

- 3. City, state/province and country 4. Certification date
- 

I consent to the above statement.

If you consent now but decide to opt out of the directory in the future, follow these steps:

- 1. [Login](https://my.iiba.org/portal/s/login/) with your IIBA credentials.
- 2. Click on the Profile icon in the top menu bar. Select Profile.
- 3. Scroll down the page to Agreements. Click **Change**.
- 4. De-click the Cert Directory Consent option and **Save**.

### <span id="page-18-0"></span>**3. Submit the Attestations Page**

When you click Submit on the Attestations Page, your application will be submitted.

Your application status will then be **Approved** or **Approved Pending Audit** (if randomly selected for an audit).

This status will appear on the **Certification Summary Page** and in an email sent to you from IIBA. If applicable, instructions will be included for proceeding through the audit process.

## <span id="page-18-1"></span>**4. Note the Application has a 1-Year Term**

- The application fee is non-refundable and non-transferable.
- You have 1 year from the time your application is approved to take and pass your exam. You will receive an email confirming this.
- You can take the exam a total of 3 times during that one-year time frame. We encourage applicants to take the first exam early enough to provide time for (up to 2) retakes if necessary. There is a [cost associated](https://www.iiba.org/business-analysis-certifications/certification-fees/) with each exam attempt.
- It is your responsibility to ensure you do not let your application lapse.
- $\blacksquare$  If your application lapses, you will need to repay the application fee, re-verify that you meet the requirements, and pay the exam fee.

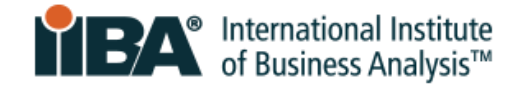

# <span id="page-19-0"></span>**6.0 Next Steps**

Use the CCBA [Handbook](https://www.iiba.org/globalassets/certification/ccba/files/ccba-handbook.pdf) for how to purchase and schedule your exam, prepare required identification, and follow exam security procedures.

Consider How You Will Take Your Exam:

- **Online Remoted Proctored:** If you choose to take the exam online remote proctored, refer to the **IIBA Guide to Online Proctored Exams** for your technology, identification, and security requirements.
- □ PSI Test Center: If you choose to take the exam at a PSI Test Center, refer to the <u>PSI Test</u> [Center Experience.](https://psi.wistia.com/medias/3321yp1ic8)

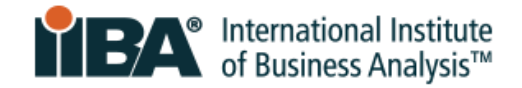

For over 20 years, International Institute of Business Analysis™ (IIBA®) has shaped the practice of business analysis to achieve better enterprise outcomes. A professional association with 30,000 members, 120 chapters, 1,500 volunteers, and 500 partners worldwide, IIBA supports the recognition of business analysis within organizations. It enables networking and community engagement, provides foundational standards and resources, and offers internationally recognized certification programs for career advancement. For more information, visit *iiba.org*.